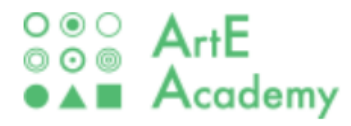

## **202**3 **아르떼 아카데미**

# **매뉴얼**

### (회원가입 / 연수신청 / 이수증 발급)

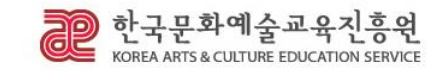

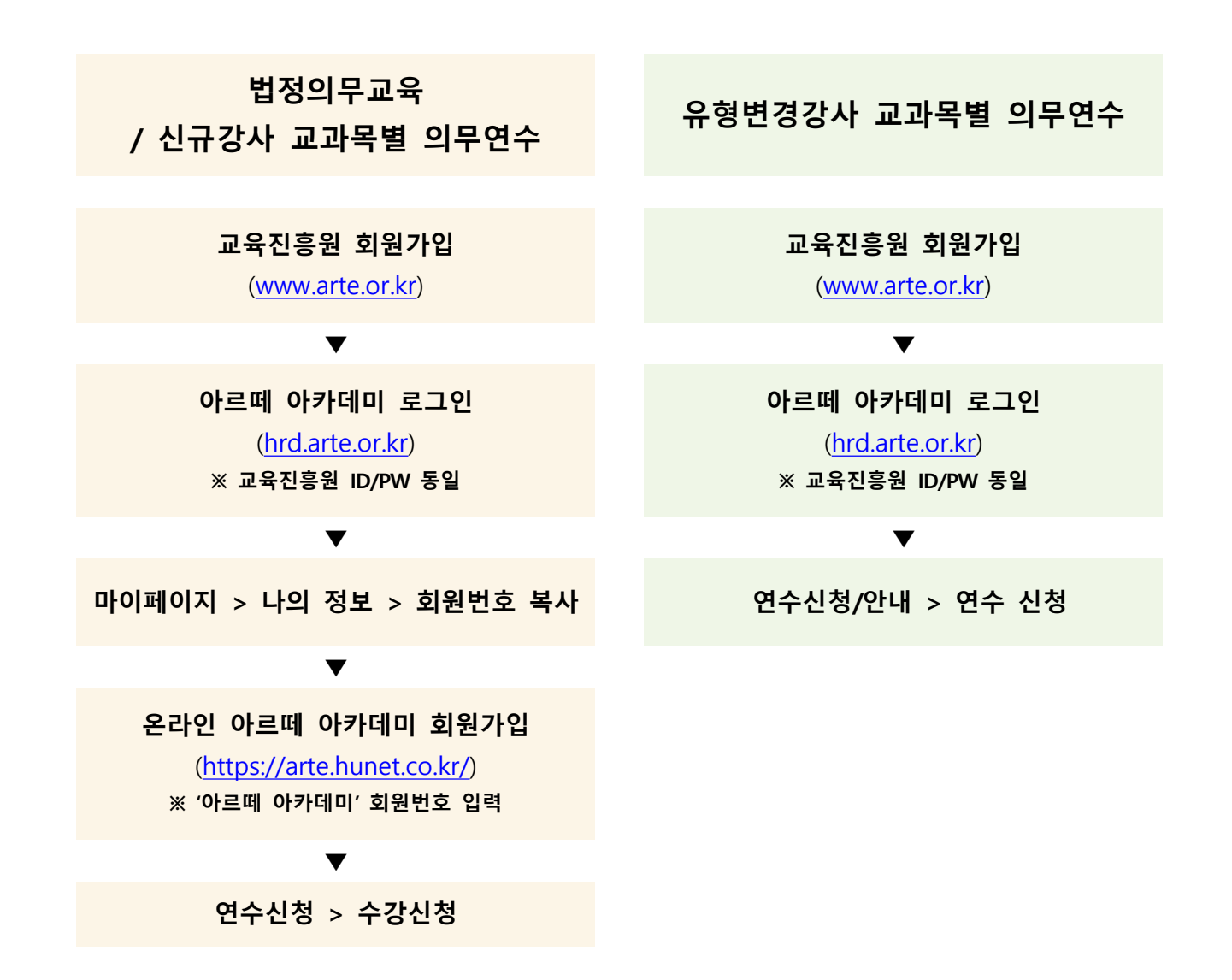

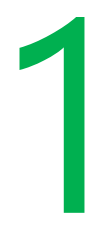

### **한국문화예술교육진흥원 회원가입 방법**

\* 교육진흥원 홈페이지에 가입하면, 아르떼 아카데미 홈페이지도 자동으로 가입연동 됩니다. (\*아이디, 비밀번호 동일)

### **1**. **한국문화예술교육진흥원 회원가입 방법** (처음 연수 신청을 하는 경우 해당)

#### **1)** 교육**진흥원 홈페이지[\(www.arte.o](http://www.arte.or.kr/)r.kr) 접속 후 메인화면 좌측 하단 "회원가입" 진행**

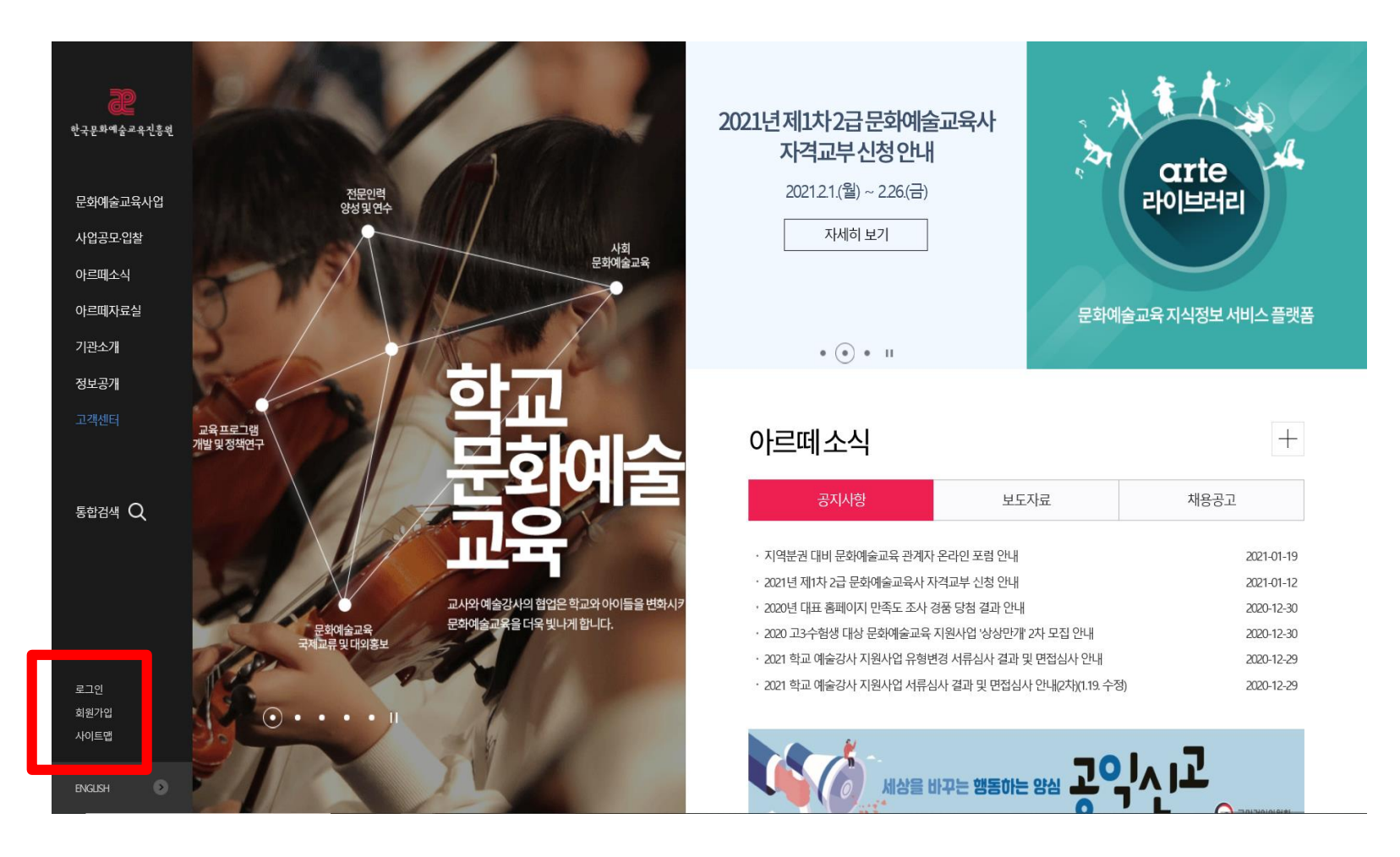

### **1**. **한국문화예술교육진흥원 회원가입 방법** (처음 연수 신청을 하는 경우 해당)

#### **2) 이용약관 및 안내사항에 동의함 체크**

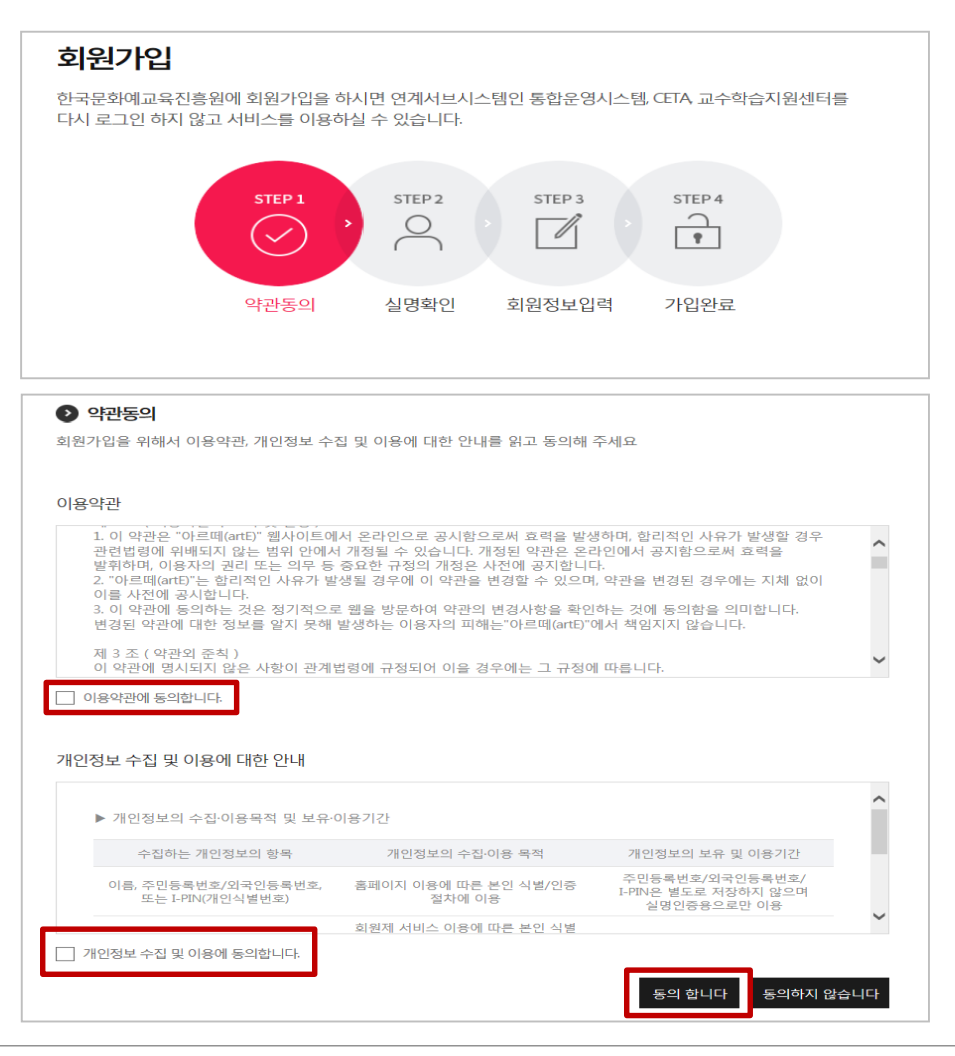

### **1**. **한국문화예술교육진흥원 회원가입 방법** (처음 연수 신청을 하는 경우 해당)

#### **3) 실명인증**

한국문화예교육진흥원에 회원가입을 하시면 연계서브시스템인 통합운영시스템, CETA, 교수학습지원센터를 다시 로그인 하지 않고 서비스를 이용하실 수 있습니다.

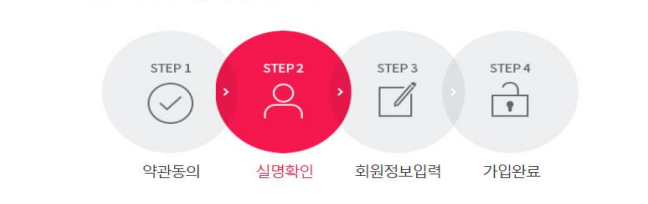

#### $\bigcirc$  실명확인

회원가입

• 입력하신 소중한 사용자 등록정보는 회원님의 명백한 동의 없이 공개 또는 제 3자에게 입력되지 않으며, 개인정보보호 보안시스템을 통해 외부 위협으로 부터 보호되고 있습니다.

· 휴대폰 인증, 아이핀 인증 중 하나를 선택하여 실명확인을 진행하여 주십시오.

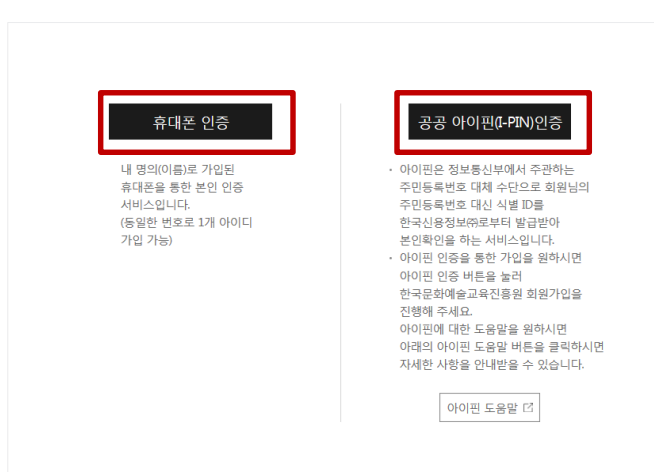

#### **4) 상세정보 입력 후 회원가입 클릭**

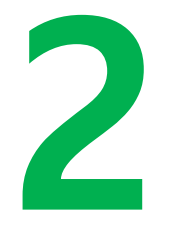

### **아르떼 아카데미 로그인 방법**

### **2**. **아르떼 아카데미 로그인 방법**

#### **1) 아르떼 아카데미(https://hrd.arte.or.kr) 로그인**

#### **※ 진흥원 홈페이지 아이디 및 비번과 동일하기 때문에 별도의 회원가입 불필요**

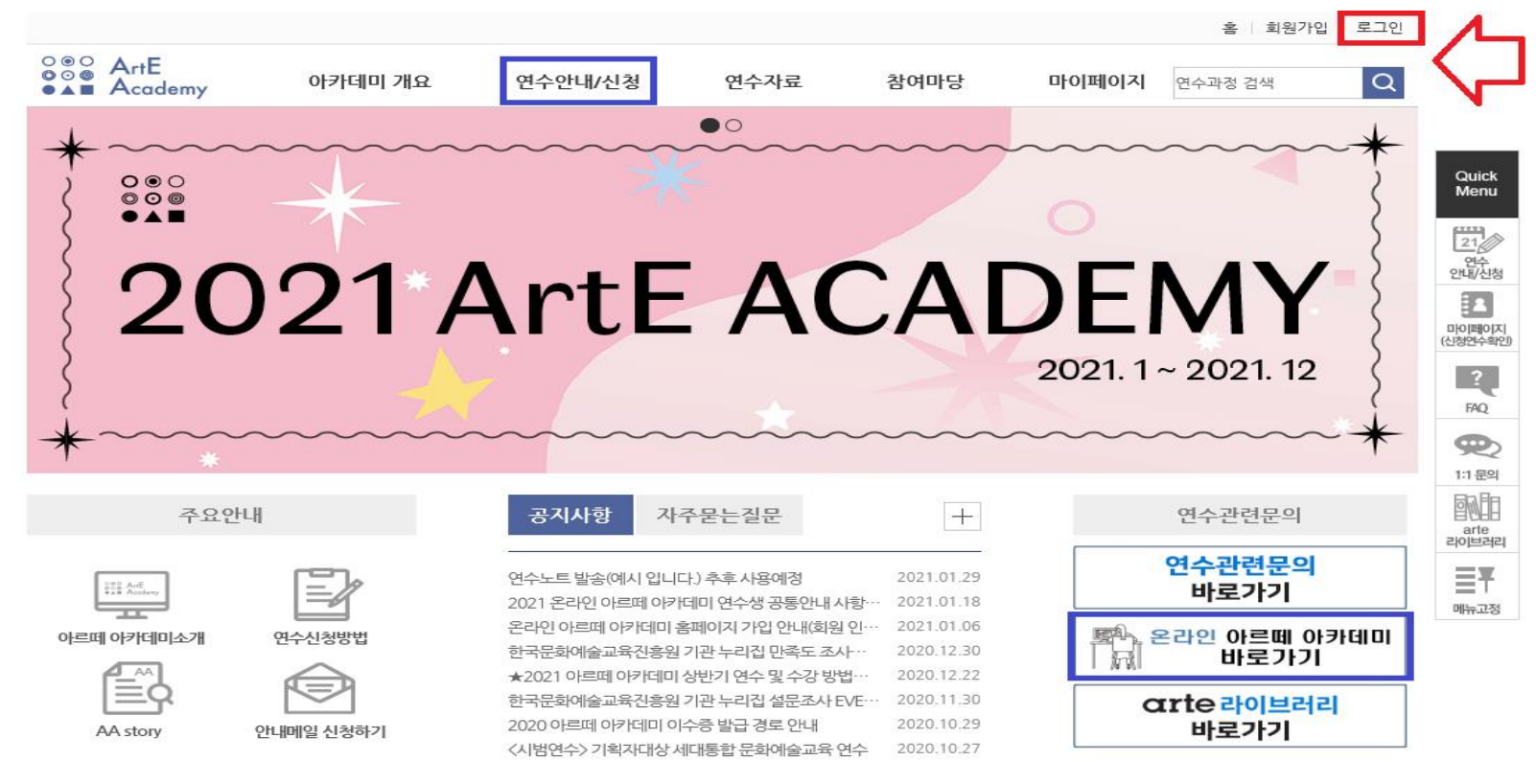

#### **※ 홈 화면 우측 하단에서 '온라인 아르떼 아카데미' 바로가기 가능**

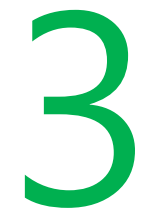

### **온라인 아르떼 아카데미 회원가입 방법**

\*온라인 아르떼 아카데미는 온라인 동영상연수를 신청 및 수강할 수 있는 사이트 입니다.

### **3. 온라인 아르떼 아카데미 회원가입 방법**

#### **1) 온라인 아르떼 아카데미(**<https://arte.hunet.co.kr/>**) 회원가입**

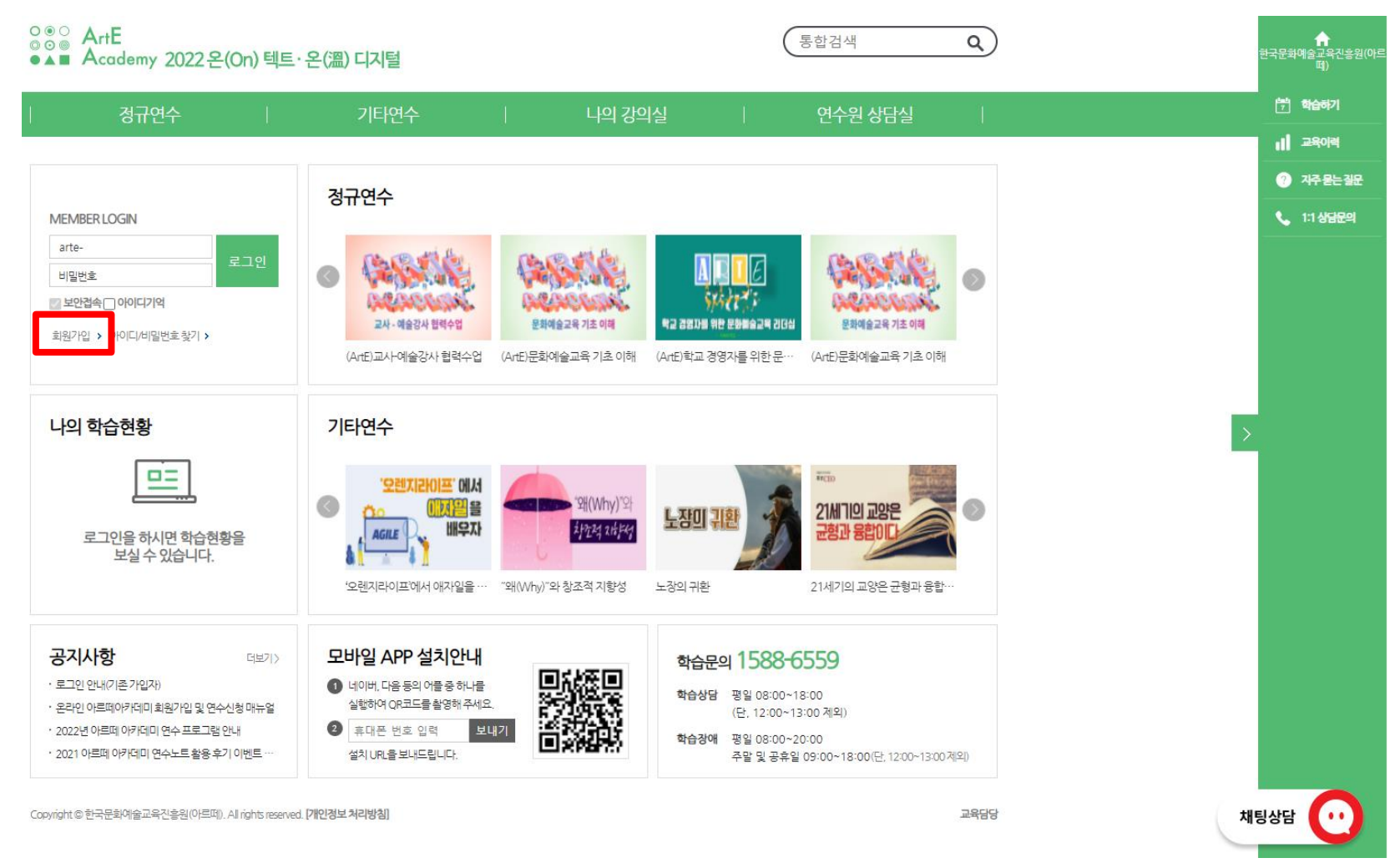

### **3**. **온라인 아르떼 아카데미 회원가입 방법**

#### **2) 회원가입 정보 입력**

#### **※ 가입과정 중, '진흥원 홈페이지 회원번호' 항목에서 '아르떼 아카데미' 회원번호 필수 입력**

**(\*회원번호 확인방법은 다음 페이지 참조)**

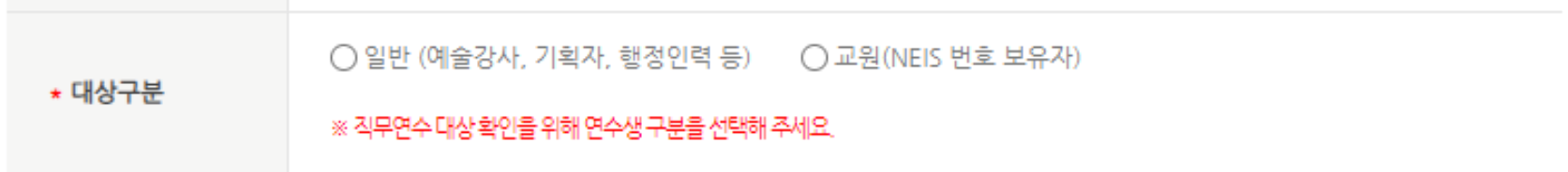

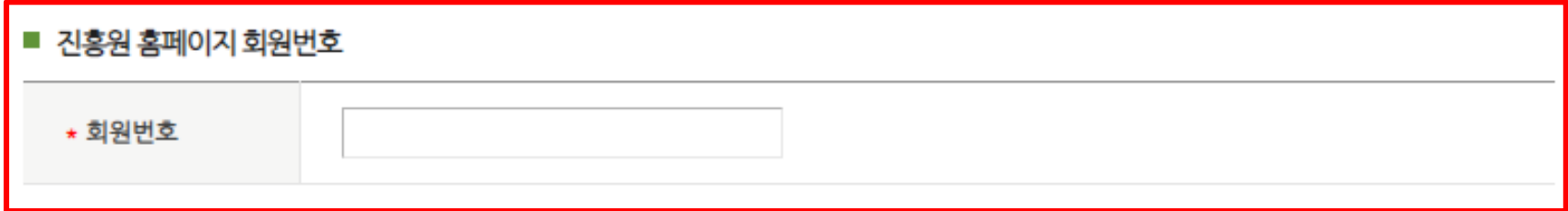

### 회원번호 확인방법

#### **아르떼 아카데미(https://hrd.arte.or.kr) 로그인** > **마이페이지>나의 정보>회원번호**

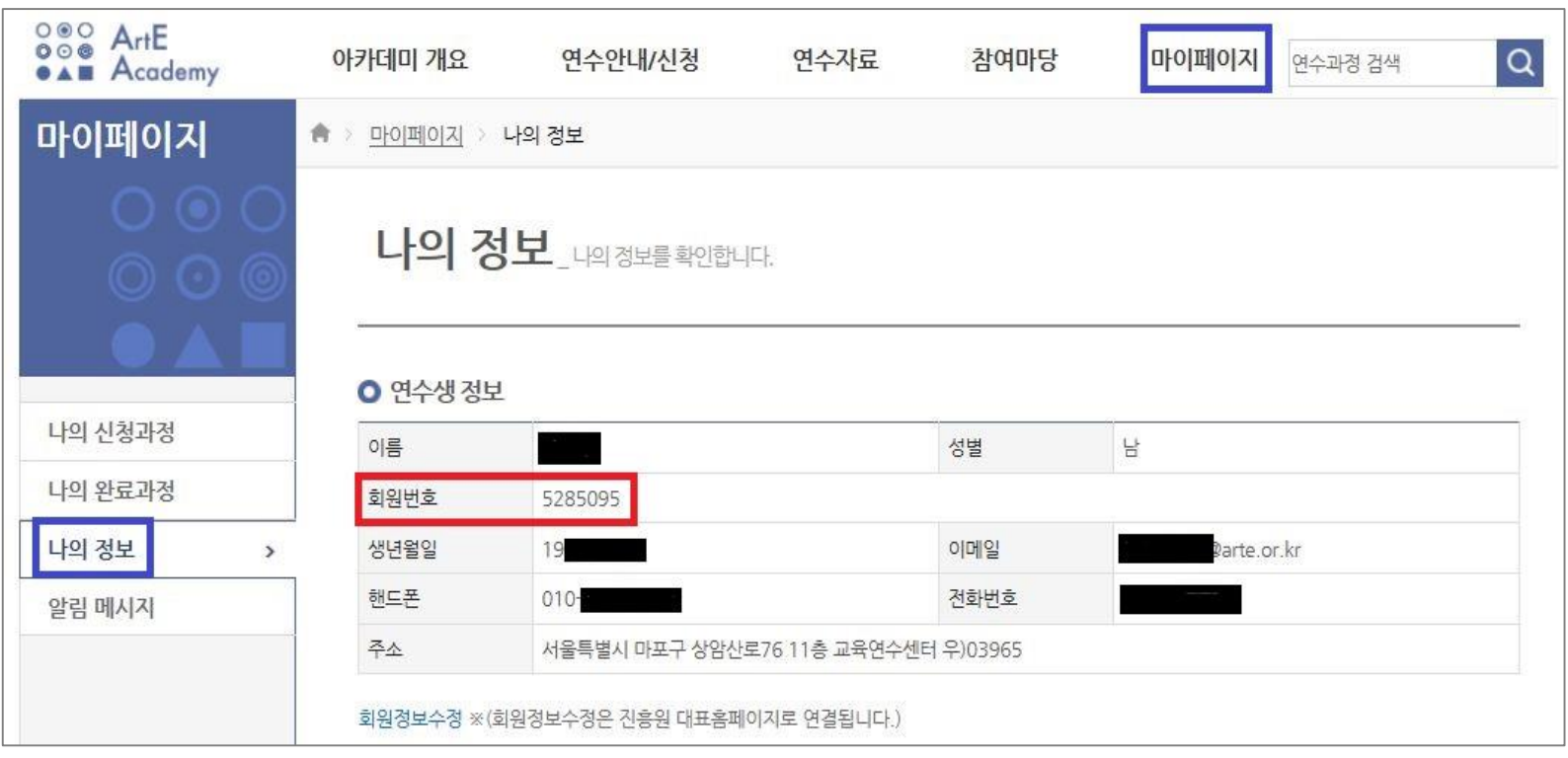

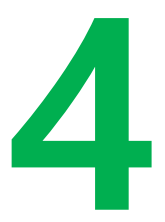

### **아르떼 아카데미 연수 신청 및 이수증 발급 방법**

\* 아르떼 아카데미는, 1)전체 연수과정 확인, 2) 원격연수와 집체연수 신청 가능

### 4**. 아르떼 아카데미 연수 신청 및 이수증 발급 방법**

**1) 화면 상단 [연수안내/신청] > '월별' 연수 현황 > '신청중' 인 희망연수 클릭**

#### **※ 온라인 동영상연수는 다음 <온라인 아르떼 아카데미> 안내 참조**

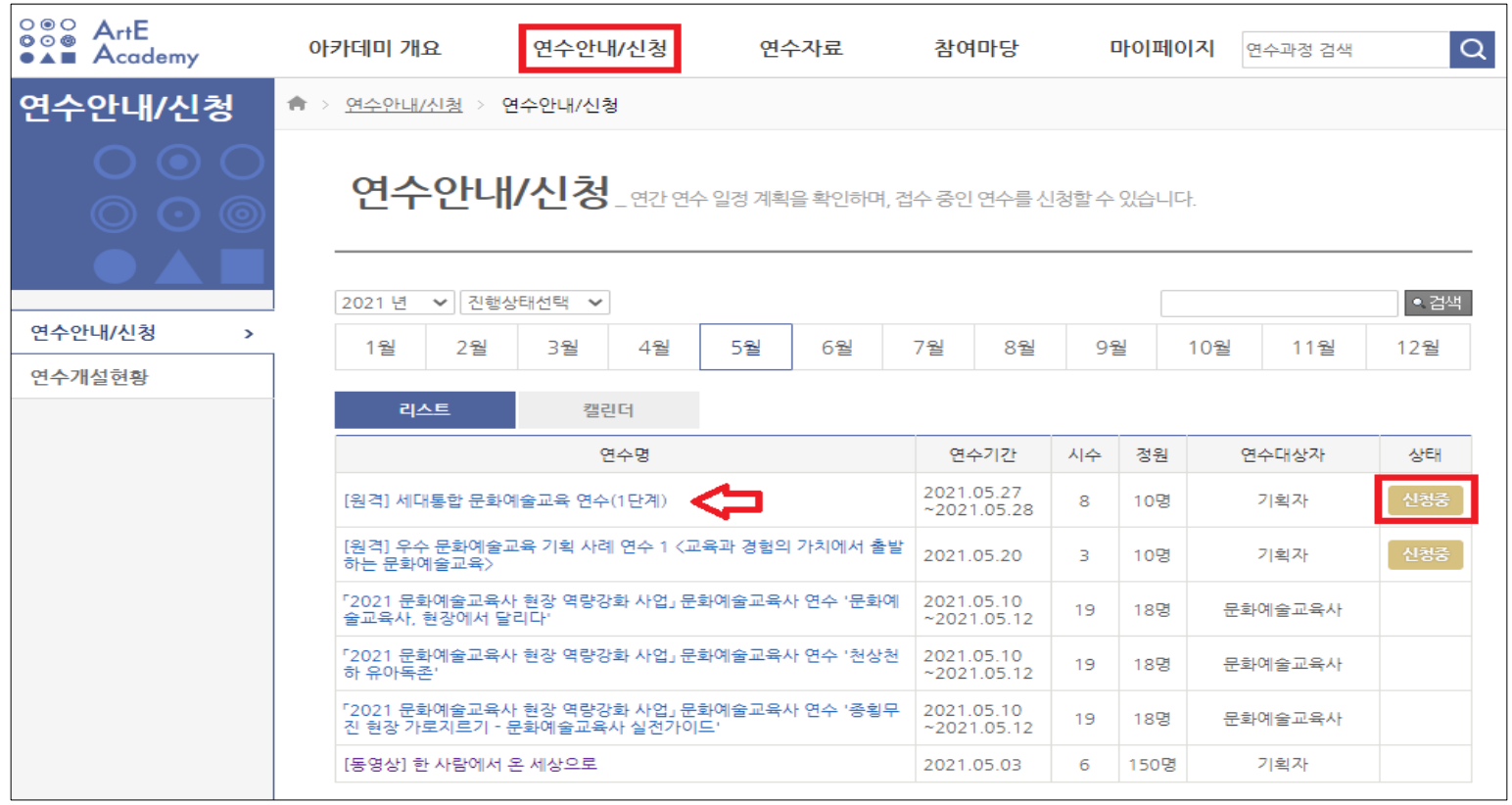

### 4**. 아르떼 아카데미 연수 신청 및 이수증 발급 방법**

#### **2) 앞서 '신청중'인 연수 클릭 > '신청' 버튼 클릭하여 '연수 신청'**

#### ※ '신청중' 상태가 아닐 경우, 본 페이지에 '신청' 버튼이 활성화되어 있지 않음에 따라,

#### 연수과정별 연수 신청기간 확인 후 해당 일자에 연수 신청

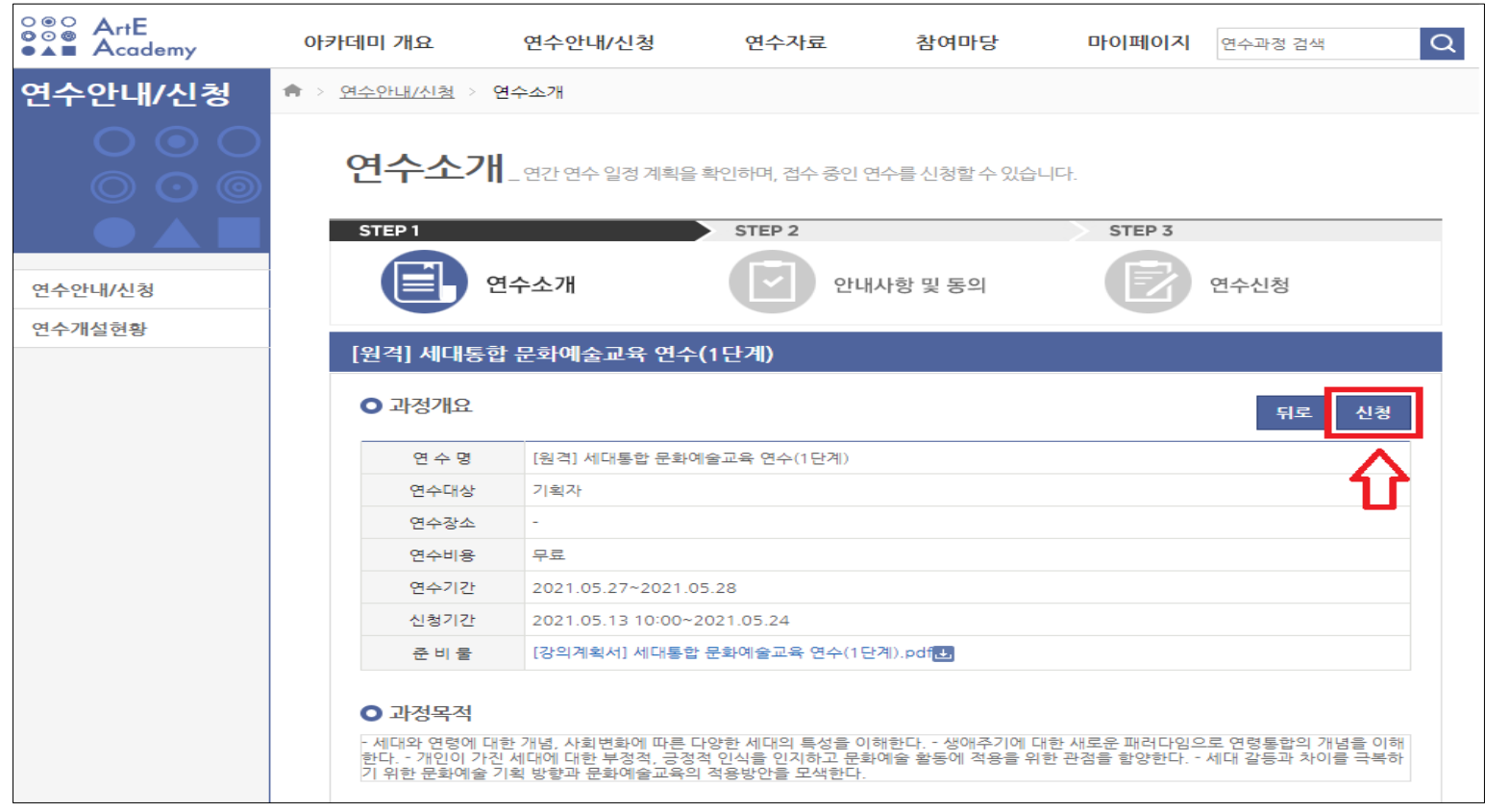

### 4**. 아르떼 아카데미 연수 신청 및 이수증 발급 방법**

#### **3) 화면 상단 [마이페이지] > 나의 완료과정 > 이수 완료한 연수 '이수증' 아이콘 클릭**

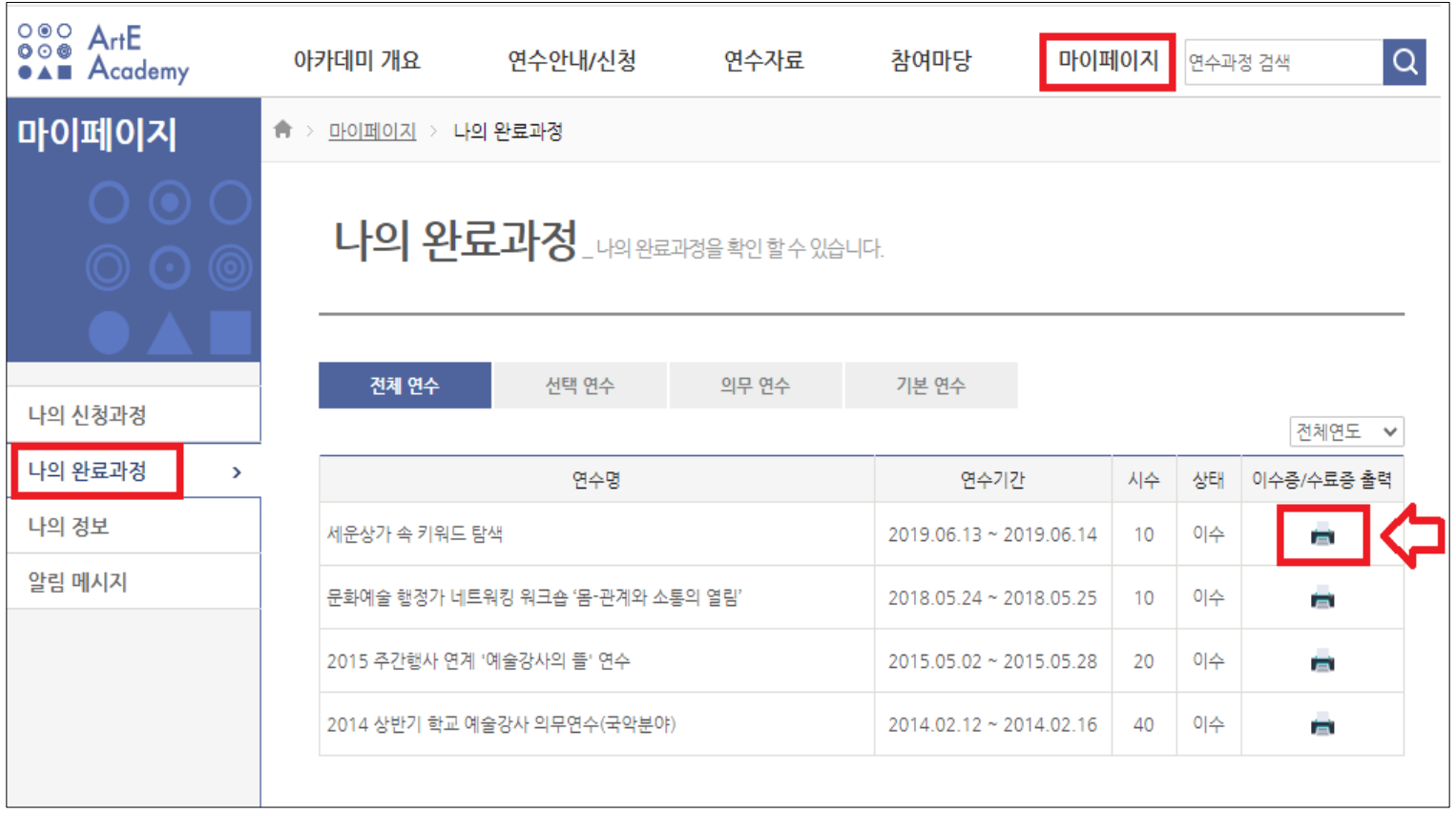

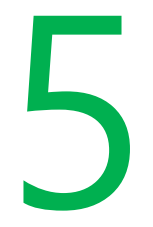

### **온라인 아르떼 아카데미 연수 신청 및 이수증 발급 방법**

### 5**. 온라인 아르떼 아카데미 연수 신청 및 이수증 발급 방법**

**1) [정규연수] > 수강을 희망하는 과정의 '수강신청' 클릭**

**2) [나의 강의실] > [정규연수 학습] > '학습하기' 클릭**

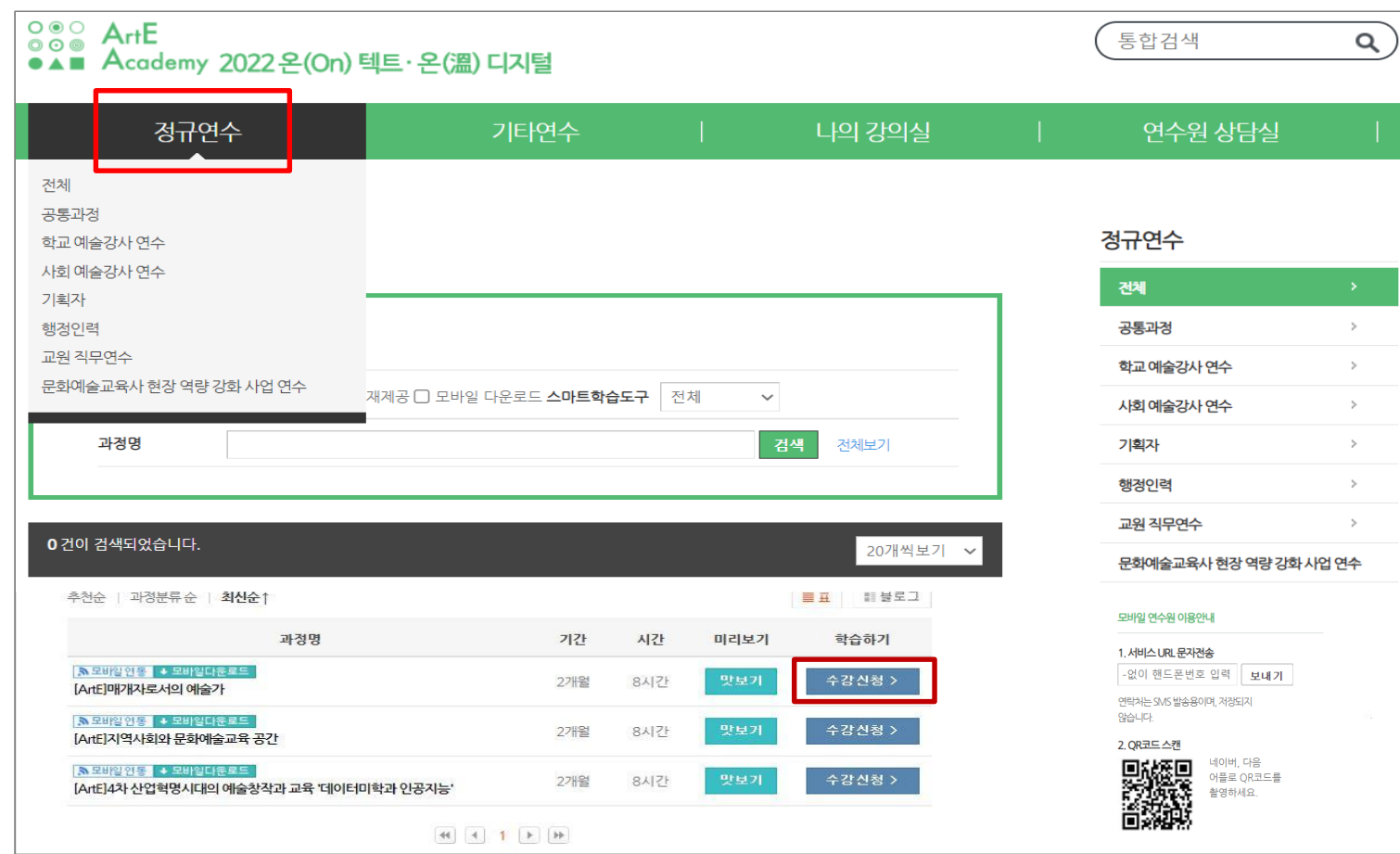

### 5**. 온라인 아르떼 아카데미 연수 신청 및 이수증 발급 방법**

**3) [나의 강의실] > [복습가능 교육] > 80% 수강 완료한 과정 '수료증' 클릭**

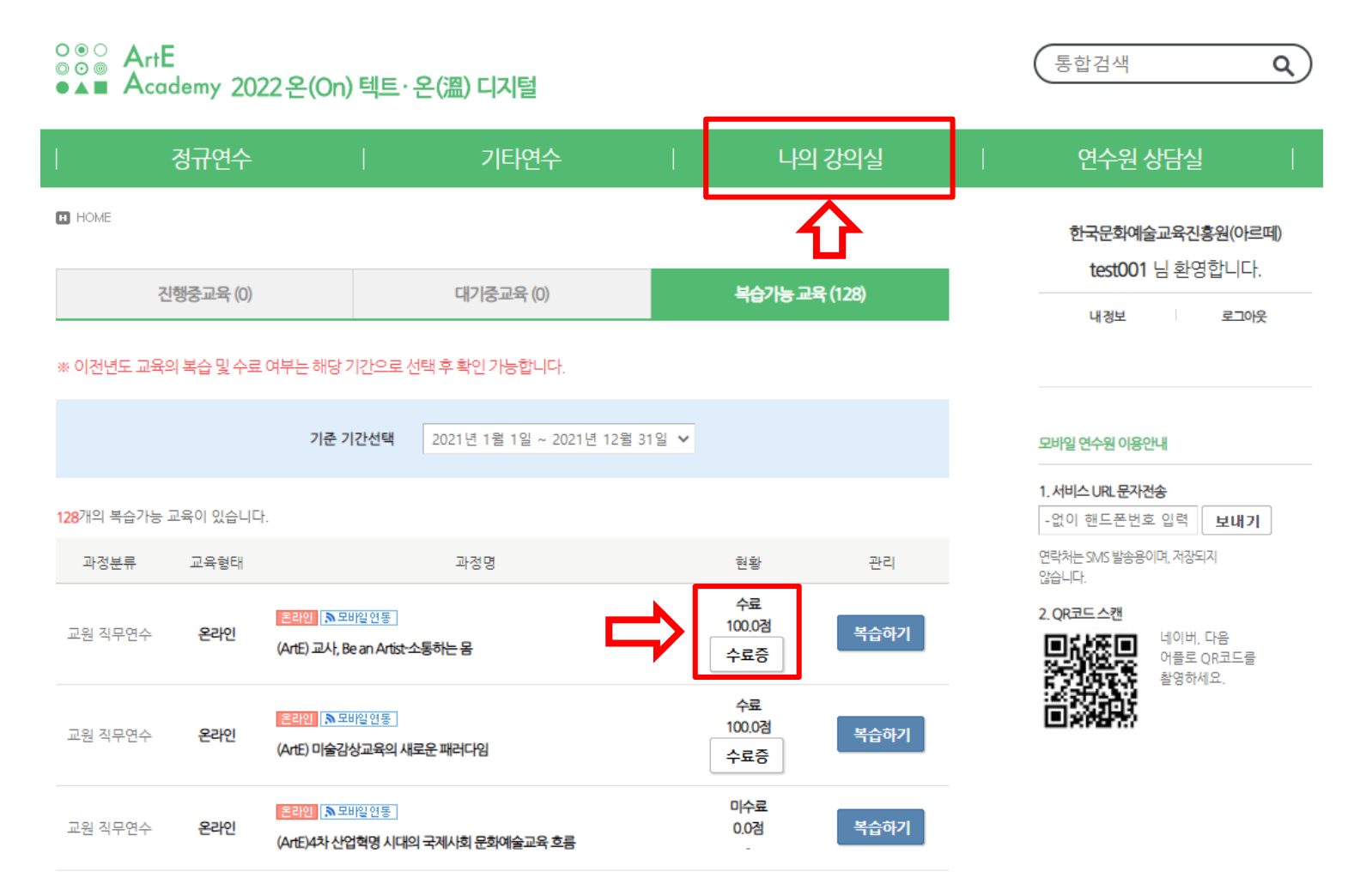

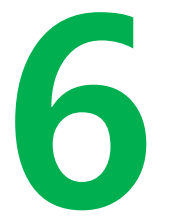

### **동영상연수 모바일 APP 수강 방법**

### 6**. 동영상연수 모바일 APP 수강 방법**

#### 홈페이지 하단 설치 안내 참조(**QR코드 혹은 URL을 통한 접속 후 어플 다운로드**)

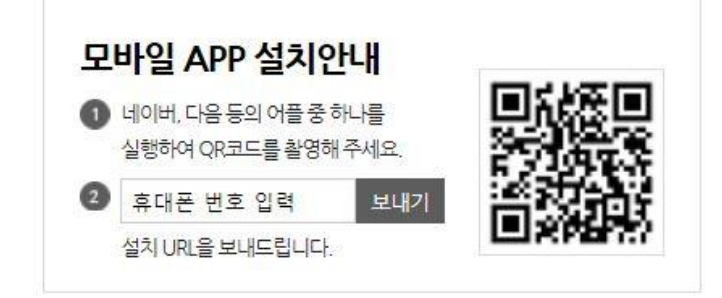

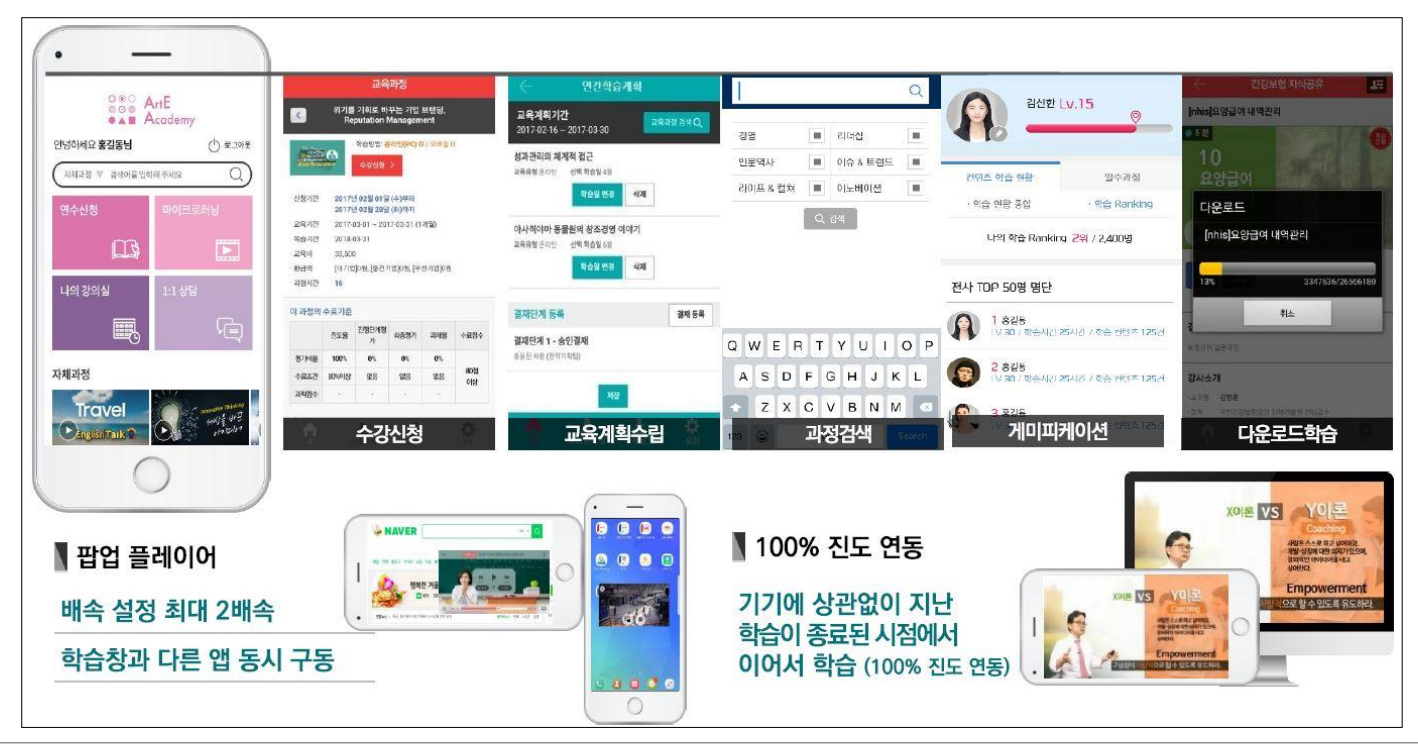

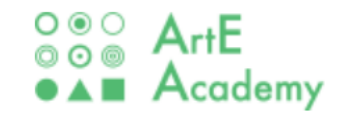

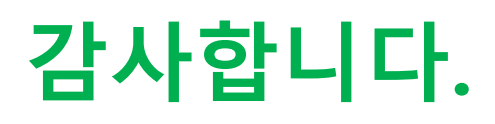

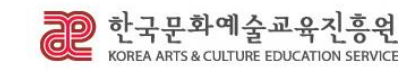